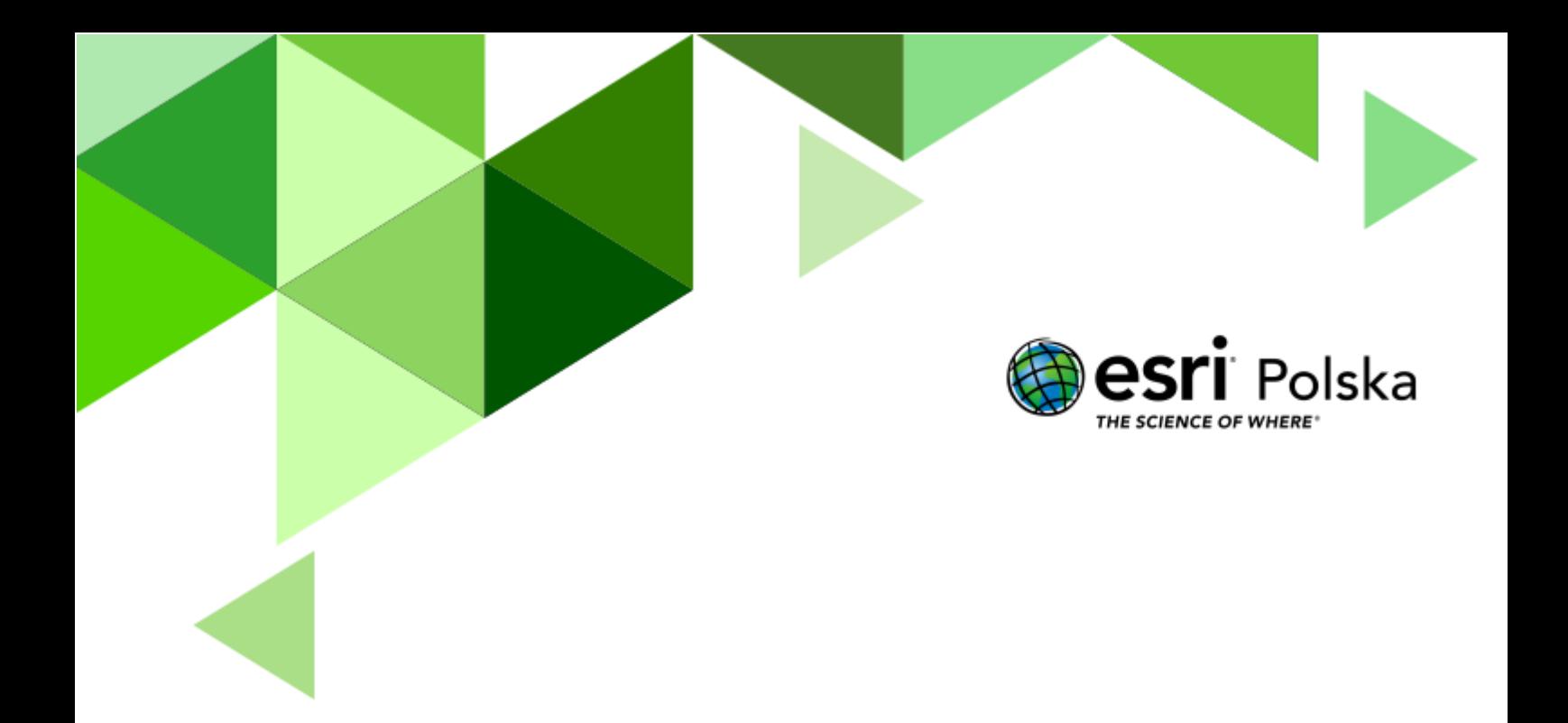

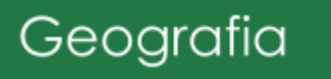

**Poziom znajomości GIS:** średnio zaawansowany **Narzędzia:** ArcGIS Pro

**Materiały (dane):** Dane z ArcGIS Online (na podstawie bezpłatnych danych GUGiK). **Cel:** Zapoznanie się z tematyką skaningu laserowego i jego zastosowań. Wykształcanie umiejętności posługiwania się oprogramowaniem kartograficznym.

#### **1. Wstęp**

Skaning laserowy (LiDAR, ang. Light Detection And Ranging) jest aktywnym systemem teledetekcyjnym, polegającym na rejestracji promieni odbitych od powierzchni napotkanych przeszkód. W wyniku skanowania laserowego otrzymujemy chmurę punktów ze współrzędnymi XYZ i innymi atrybutami, np. intensywności. Wspomniane współrzędne wyznaczają miejsca odbicia promieni lasera od napotkanych przeszkód (Rys. 1.).

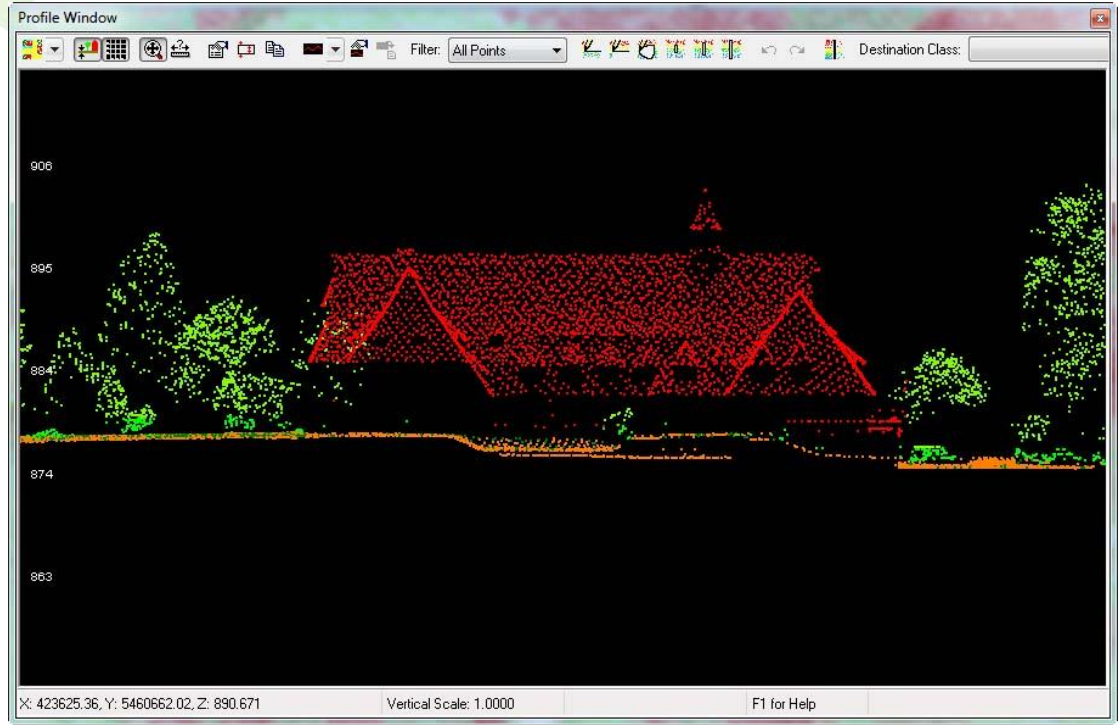

Rys. 1. Chmura punktów automatycznie sklasyfikowana w oprogramowaniu LP360 z obszaru Zakopanego.

Źródło: https://www.arcanagis.pl/miasto-3d-czyli-nowe-spojrzenie-na-geodane-miejskie/

Ze względu na lokalizację skanera w przestrzeni i sposób realizacji pomiarów wyróżnić można skaning laserowy:

– naziemny (TLS, ang. Terrestrial Laser Scanning), wykonywany w trybie statycznym z jednego lub kilku stanowisk, stosowany w precyzyjnych pomiarach obiektów przemysłowych, architektonicznych i leśnictwie,

– mobilny (MLS, ang. Mobile Laser Scanning), wykonywany za pomocą skanera zintegrowanego z kamerami cyfrowymi umieszczonymi na samochodzie, wagonie kolejowym lub innym pojeździe; projekty związane z MLS najczęściej dotyczą inwentaryzacji infrastruktury drogowej, kolejowej, podziemnej (np. garaże, tunele),

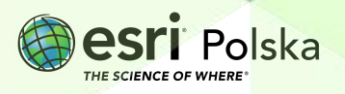

– lotniczy (ALS, ang. Airborne Laser Scanning), wykonywany z pokładu samolotu lub śmigłowca, a ostatnio nawet z pojazdów bezzałogowych; ALS najczęściej stosowany jest w precyzyjnym kartowaniu, np. obiektów liniowych (kolej, linie energetyczne), modelowaniu 3D rozległych obszarów oraz generowaniu Numerycznych Modeli Terenu (NMT), Numerycznych Modeli Pokrycia Terenu (NMPT) i innych; dane pochodzące z lotniczego skanowania laserowego można wizualizować i edytować w środowisku GIS, do czego służy np. oprogramowanie LP360 dla ArcGIS,

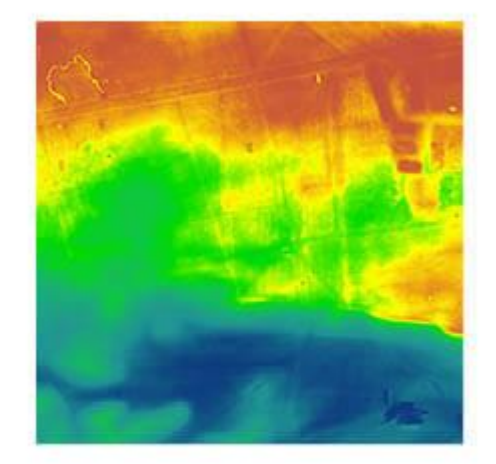

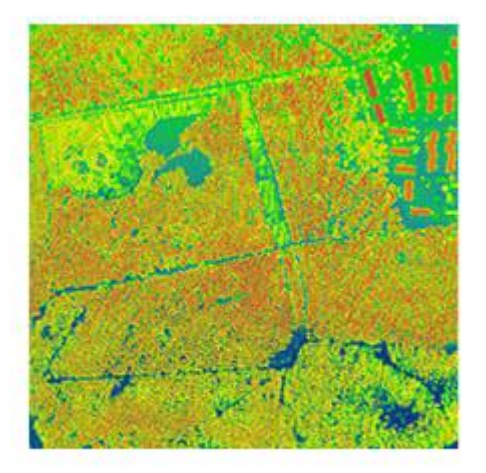

Rys. 1. NMT i NMPT dla tego samego obszaru wygenerowany automatycznie w oprogramowaniu LP360 na podstawie danych ALS z okolic Torunia.

– satelitarny (SLS, Satellite Laser Scanning), wykonywany z systemów ulokowanych na orbitach okołoziemskich; służy głównie do monitoringu pokrywy lodowej oraz koncentracji aerozoli w atmosferze oraz zmiany dynamiki urbanizacji w aglomeracjach miejskich.

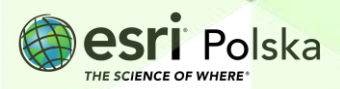

### **2. Zadania**

1. Uruchom aplikację ArcGIS Pro. W przypadku braku dostępu użytkowników do oprogramowania ArcGIS Pro na komputerze, przydziel mu licencję za pośrednictwem konta administratora ArcGIS Online.

**Wskazówka:** Korzystaj z anglojęzycznej wersji aplikacji.

#### **Ciekawostka**

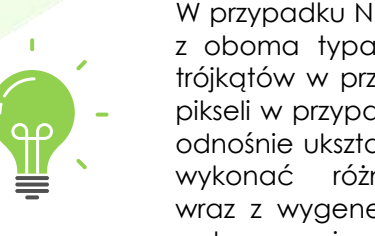

W przypadku Numerycznego Modelu Terenu możemy mieć do czynienia z oboma typami danych – sieci punktów w postaci nieregularnych trójkątów w przypadku modelu TIN lub siatką regularnych kwadratów – pikseli w przypadku modelu GRID. NMT stanowi podstawową informację odnośnie ukształtowania powierzchni terenu. Na jego podstawie można wykonać różne prezentacje, np. cieniowanej rzeźby terenu wraz z wygenerowaniem poziomic jak również przeprowadzić analizy rastrowe, m.in. obliczyć nachylenie i ekspozycję.

2. Utwórz nowy projekt typu scena lokalna ("Local Scene"). Taki typ sceny należy wybrać w przypadku analiz mniejszych obszarów, a więc gdy działamy w większych skalach. Zatytułuj go "NMT i jego pochodne". Zaakceptuj domyślną lokalizację folderu.

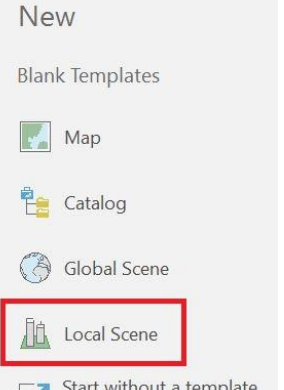

 $\sum$  (you can save it later)

3. Zaloguj się do swojego konta ArcGIS (te same dane do logowania co w przypadku logowania na stronie [www.arcgis.com\)](http://www.arcgis.com/).

4. Upewnij się, że otwarte jest okno zawartości ("Contents"). Otwórz widok panelu katalog (zakładka "View" na głównej wstążce -> "Catalog Pane" w grupie "Windows")

5. W panelu katalog (Catalog Pane) wybierz zakładkę "Portal". Kliknij symbol chmury ("All Portal"). Korzystając z paska wyszukiwania, wpisz "NMT Tatry" a następnie dodaj odszukaną warstwę "Tatry PunktyNMT100" do projektu mapy, przeciągając ją na okno z mapą.

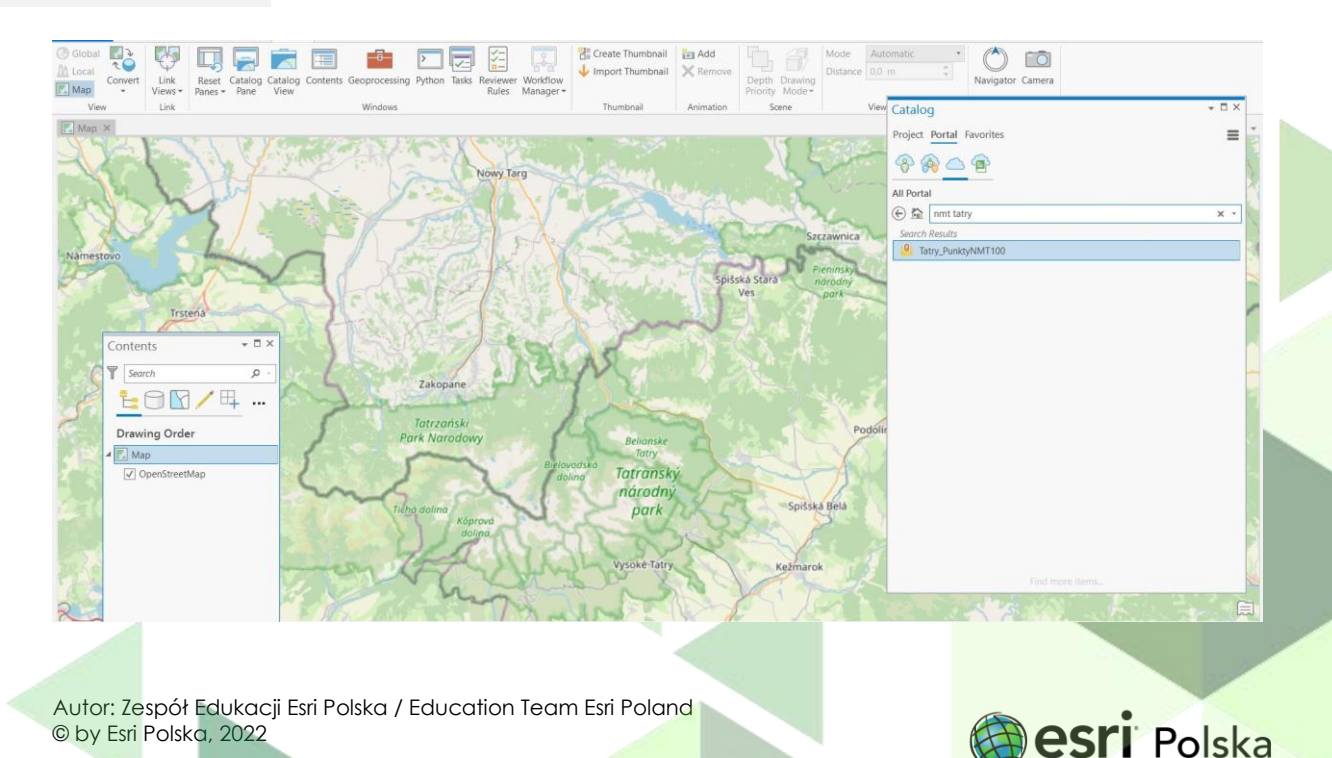

THE SCIENCE OF WHERE

Warstwa "Tatry\_PunktyNMT100" została utworzona przez wczytanie wycinka bezpłatnych danych zawierających współrzędne punktów ze strony GUGiK do ArcGIS Pro. Analogiczne czynności jak w przypadku danych z ćwiczenia można wykonać w przypadku danych pochodzących z pomiarów własnych. Punkty, dla których mamy pomierzone w terenie wartości współrzędnych, możemy wczytać ich do aplikacji ArcGIS z pliku tekstowego lub pliku .csv.

**Pytanie 1:** Co to jest NMT? Jakie są jego rodzaje?

**Pytanie 2:** Z ilu punktów składa się warstwa "Tatry PunktyNMT100"?

**Wskazówka:** Otwórz tabelę atrybutów warstwy "Tatrt\_PunktyNMT100" (patrz: grafika poniżej).

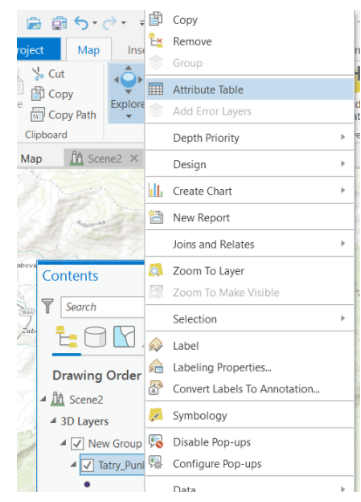

#### **I. TWORZENIE MODELU TIN**

Na podstawie wczytanych do aplikacji ArcGIS Pro punktów możemy wygenerować model TIN. Model ten składa się z nieregularnych trójkątów, których wierzchołki znajdują się w punktach pomierzonych. Jest to jeden z modeli Numerycznego Modelu Terenu.

**Wskazówka:** Upewnij się, że masz **włączone rozszerzenie 3D Analyst.** Wejdź na platformę ArcGIS Online swojej instytucji i wybierz: "Instytucja"  $\rightarrow$  "Licencje"  $\rightarrow$  znajdź rozszerzenie "3D Analyst"  $\rightarrow$  kliknij "zarządzaj"  $\rightarrow$  włącz rozszerzenie dla danego konta, na którym będziesz pracować w ArcGIS Pro.

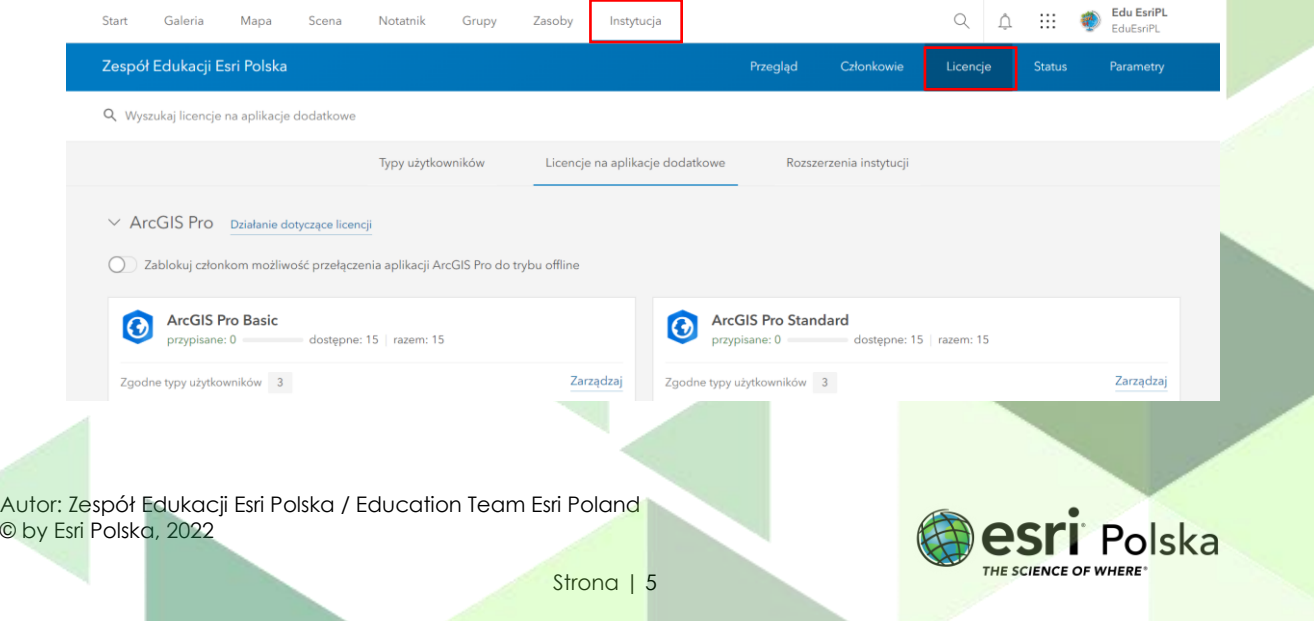

Wybierz zakładkę "Analysis" a następnie "Tools" z grupy "Geoprocessing". W oknie wyszukiwania wpisz "create tin". Wybierz narzędzie "Create TIN".

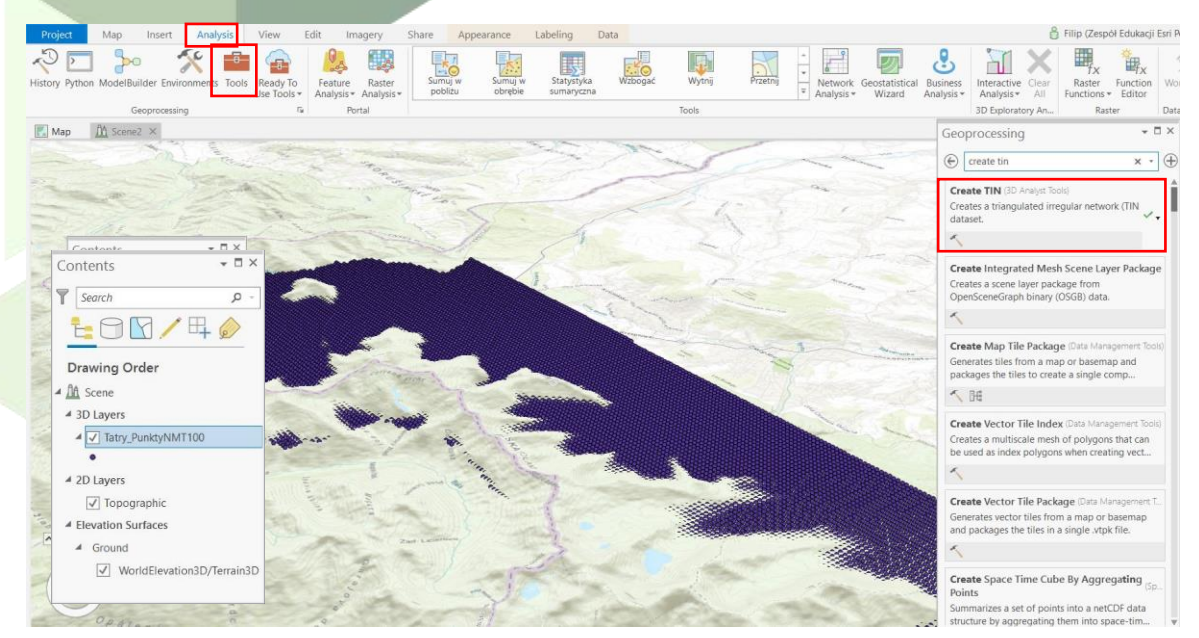

7. W oknie narzędzia "Create TIN" wybierz następujące parametry:

- **Output TIN (wynikowy TIN):** TatryTIN  $\vee$  #  $\times$ 
	- **Coordinate System (układ współrzędnych):**

 $\odot$  $\bigoplus$ Utwórz model TIN Parametry Środowisko  $\odot$ Wynikowa sieć TIN TatryTIN Układ współrzednych  $\overline{\phantom{a}}$ WGS\_1984\_Web\_Mercator\_Auxiliary\_Sphere Wejściowa klasa d Obiekty wejściowe Tatry\_PunktyNMT100 pkości z Typ Punkty masy Pole znacznika <None>  $\bigoplus$  Dodaj kolejny element Delaunaya z ograniczeniam Uruchom v

Geoprzetwarzanie

Tatry\_PunktyNMT100 (wybierz warstwę z listy rozwijalnej po kliknięciu w strzałkę obok pola).

*Układ współrzędnych tworzonego modelu TIN będzie taki sam jak układ współrzędnych warstwy w punktami.*

- **Input Features (obiekty wejściowe):** NMT\Tatry\_PunktyNMT100 (wybierz warstwę z listy rozwijalnej po kliknięciu w strzałkę obok pola)

**UWAGA:** Jako parametr "Height Field" powinien zostać automatycznie podczytany "z", przechowujący dane odnośnie współrzędnej "Z" (wysokość n.p.m.).

- 8. Upewnij się, że wprowadzone przez Ciebie parametry zgadzają się z tymi z grafiki po lewej. Jeśli tak, uruchom narzędzie ("Run").
- 9. Wyłącz widoczność warstwy grupowej "TIN". Przyjrzyj się utworzonemu modelowi TIN. **Wskazówka:** Przytrzymując scroll myszy, przesuwaj widok tak, aby uzyskać efekt 3D.

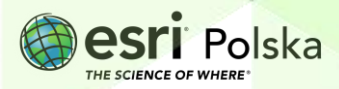

#### **II. WYZNACZANIE NACHYLENIA**

Nachylenie jest parametrem mówiącym nam o tym pod jakim kątem jest nachylony stok do płaszczyzny poziomej przeprowadzonej przez dany punkt. Po ustawieniu wymaganych parametrów narzędzie geoprzetwarzania oblicza wartość nachylenia dla wszystkich pikseli, przy czym w przypadku każdego z pikseli nachylenie jest obliczane na podstawie wartości "Z" pikseli sąsiadujących.

10. Kliknij w zakładkę "Appearance" a następnie z grupy "Drawing" wybierz "Symbology". Kliknij

w strzałkę poniżej opcji "Symbology" i z grupy "Symbolize your layer using a surface" wybierz "Slope" (Nachylenie).

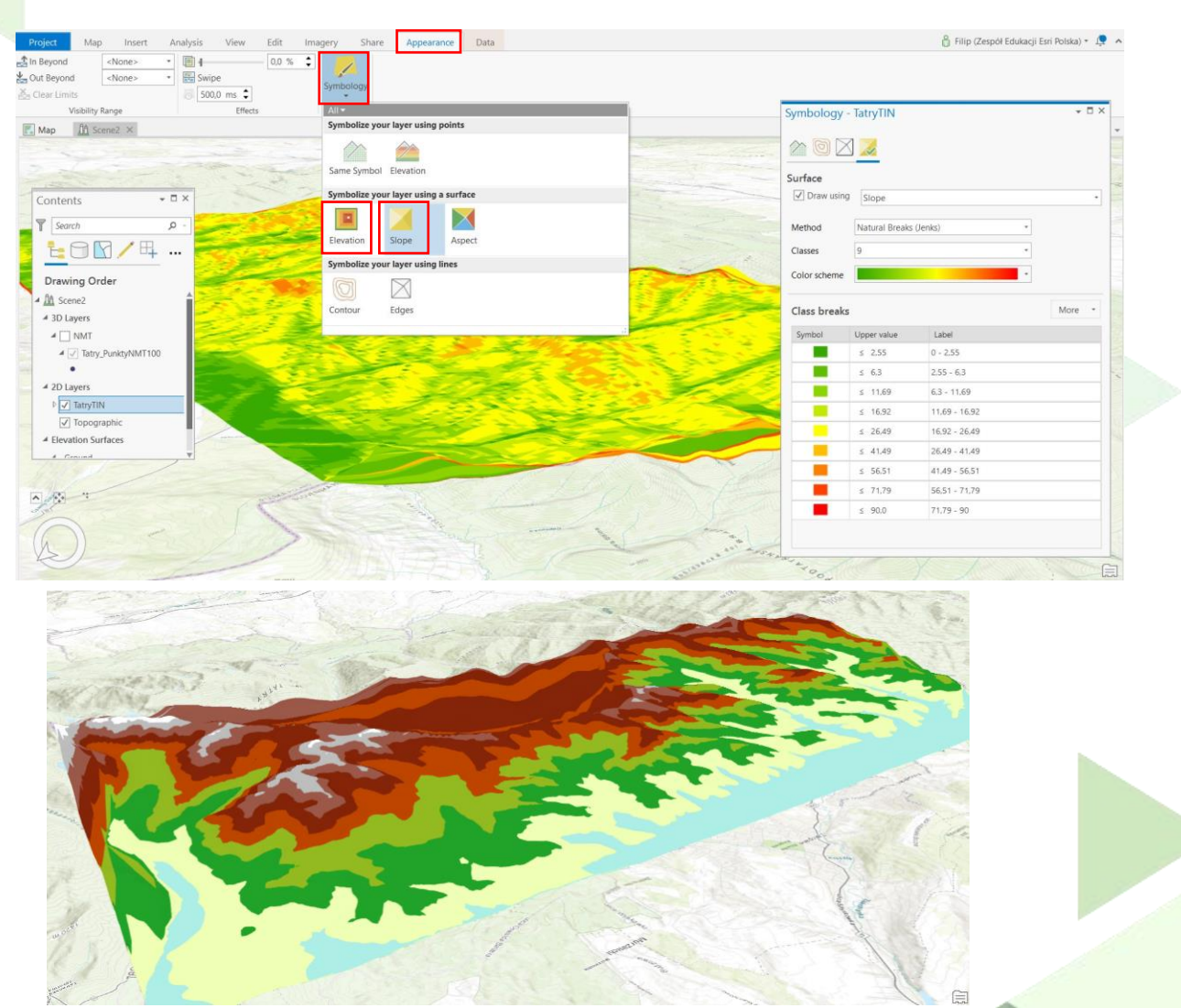

**Pytanie 3:** Jakie są maksymalne wartości nachylenia zgodnie z legendą? W jakich jednostkach jest wyrażone nachylenie?

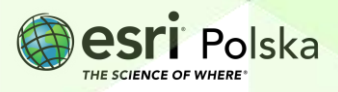

#### **III. WYZNACZANIE EKSPOZYCJI**

Ekspozycja jest to parametr mówiący nam o tym na którą stronę świata jest wystawiony konkretny fragment stoku. Po ustawieniu wymaganych parametrów narzędzie geoprzetwarzania oblicza wartość ekspozycji dla wszystkich pikseli, przy czym w przypadku każdego z pikseli ekspozycja jest obliczona na podstawie wartości "Z" pikseli sąsiadujących.

11. Ponownie kliknij w strzałkę poniżej opcji "Symbology" i z grupy "Symbolize your Layer using a surface" wybierz "Aspect" **(Ekspozycia).** 

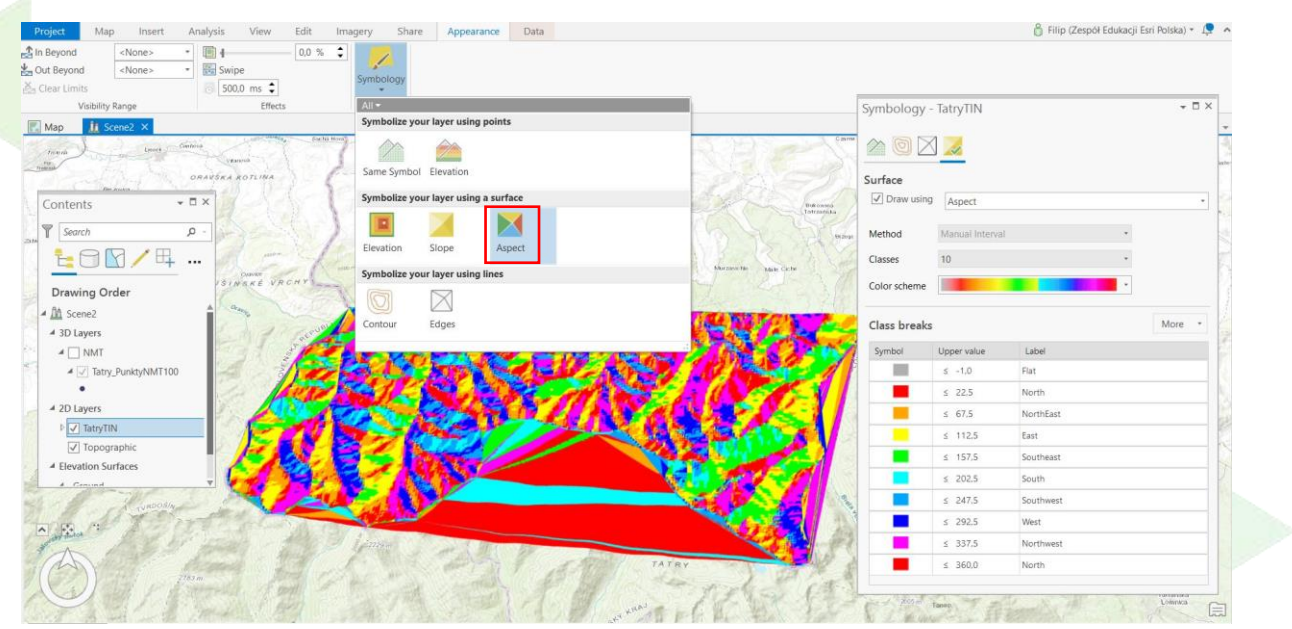

**Pytanie 4:** W jakich jednostkach wyrażone są wartości ekspozycji? Jakie wartości mają stoki północne a jakie południowe zgodnie z legendą?

#### **IV. TWORZENIE MODELU GRID**

Na podstawie modelu TIN można wygenerować plik rastrowy, składający się z pikseli (tzw. model GRID). Im większe jest zagęszczenie pomierzonych punktów, tym większa jest rozdzielczość przestrzenna rastra a więc tym precyzyjniej odwzorowuje on ukształtowanie terenu.

12. Wybierz zakładkę "Analysis" a następnie "Tools" z grupy "Geoprocessing". W oknie

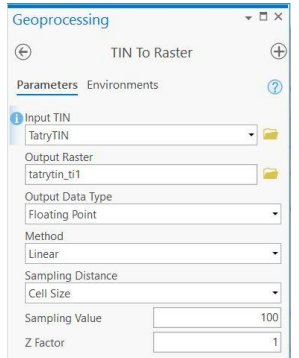

wyszukiwania wpisz "tin to raster". Wybierz narzędzie "TIN To Raster". 13. W oknie narzędzia "TIN To Raster wybierz następujące

- parametry a następnie uruchom narzędzie:
- **- Input TIN (wejściowy TIN):** TatryTIN
- **- Output Raster (raster wynikowy):** tatrytin\_GRID
- **- Sampling Distance (odległość próbkowania):** Cell Size

*Wybierając parametr "Cell Size" definiujemy rozmiar piksela (komórki) wynikowego rastra.*

**- Sampling Value (wartość próbkowania):** 100 [m]

*Wpisana w tym polu wartość definiuje rozmiar piksela wynikowego* 

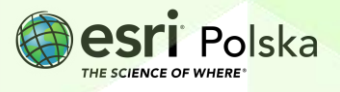

*rastra. Wielkość podawana jest w jednostkach mapy – aby sprawdzić jaka jest jednostka mapy w Twoim projekcie, kliknij w zakładkę "Project" na pasku głównym, w panelu po lewej wybierz zakładkę "Options" a następnie zakładkę "Units". Informację o jednostce odległości znajdziesz* 

*po rozwinięciu strzałki obok "Distance Units". W razie potrzeby zmień jednostkę na metry.*

18. W panelu zawartości (Contents) kliknij w paletę barwną obok warstwy "tatrytin GRID". Rozwiń strzałke obok parametru "Color scheme" a następnie z dostępnych palet wybierz "Elevation#3".

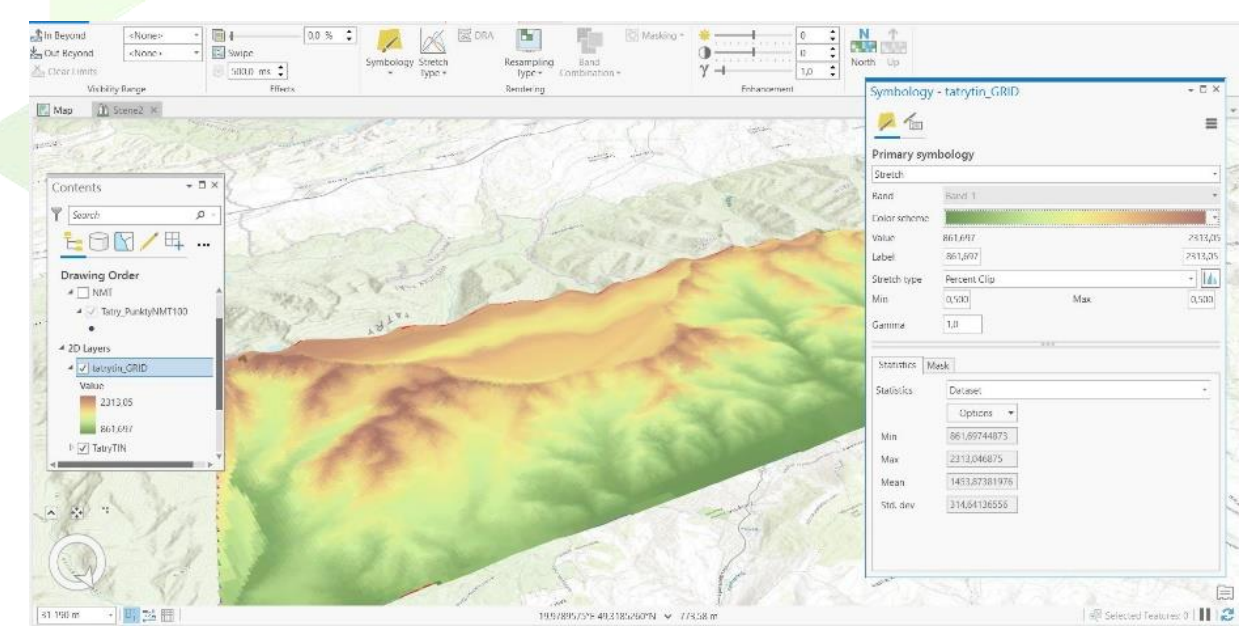

**Wskazówka:** Jeśli nie widzisz nazw palet, zaznacz kontrolkę obok "Show names"

Utworzyliśmy właśnie raster przedstawiający hipsometrię terenu na podstawie punktów o interwale 100 m. Jest to model GRID Numerycznego Modelu Terenu.

- 14. Włącz widoczność warstwy "Tatry\_PunktyNMT100". Wyłącz widoczność warstwy "tatrytin\_GRID" i włącz widoczność warstwy "TatryTIN". **Pytanie 5:** Jak są położone względem siebie punkty pomiarowe oraz siatka trójkątów w modelu TIN?
- 15. Wyłącz widoczność warstwy "Tatry\_TIN". Włącz widoczność warstwy "tatrytin\_GRID" **Pytanie 6:** Jak są położone względem siebie punkty pomiarowe oraz wierzchołki kwadratów w modelu GRID? Z czego to wynika?
- 16. Wybierz zakładkę "Map" a następnie z grupy "Inquiry" wybierz "Measure". Kliknij lewym przyciskiem myszy w jeden z wierzchołków wybranego kwadratu składającego się na model GRID aby potwierdzić iż bok ma długość 100 m

(zgodnie z zadanym parametrem). Następnie zmierz odległość pomiędzy dowolnymi punktami warstwy "Tatry\_PunktyNMT100".

**Pytanie 7:** Czy odległości między punktami są równe 100m? Z czego to może wynikać?

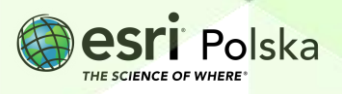

#### **V. GENEROWANIE POZIOMIC**

- 17. Wybierz zakładkę "Analysis" a następnie "Tools" z grupy "Geoprocessing". W oknie wyszukiwania wpisz contour". Wybierz narzędzie "Contour".
- 18. W oknie narzędzia "Contour" wybierz następujące parametry a następnie uruchom narzędzie:

**Input raster:** tatrytin\_GRID **Output feature class:** Tatry\_poziomice **Contour interval:** 20

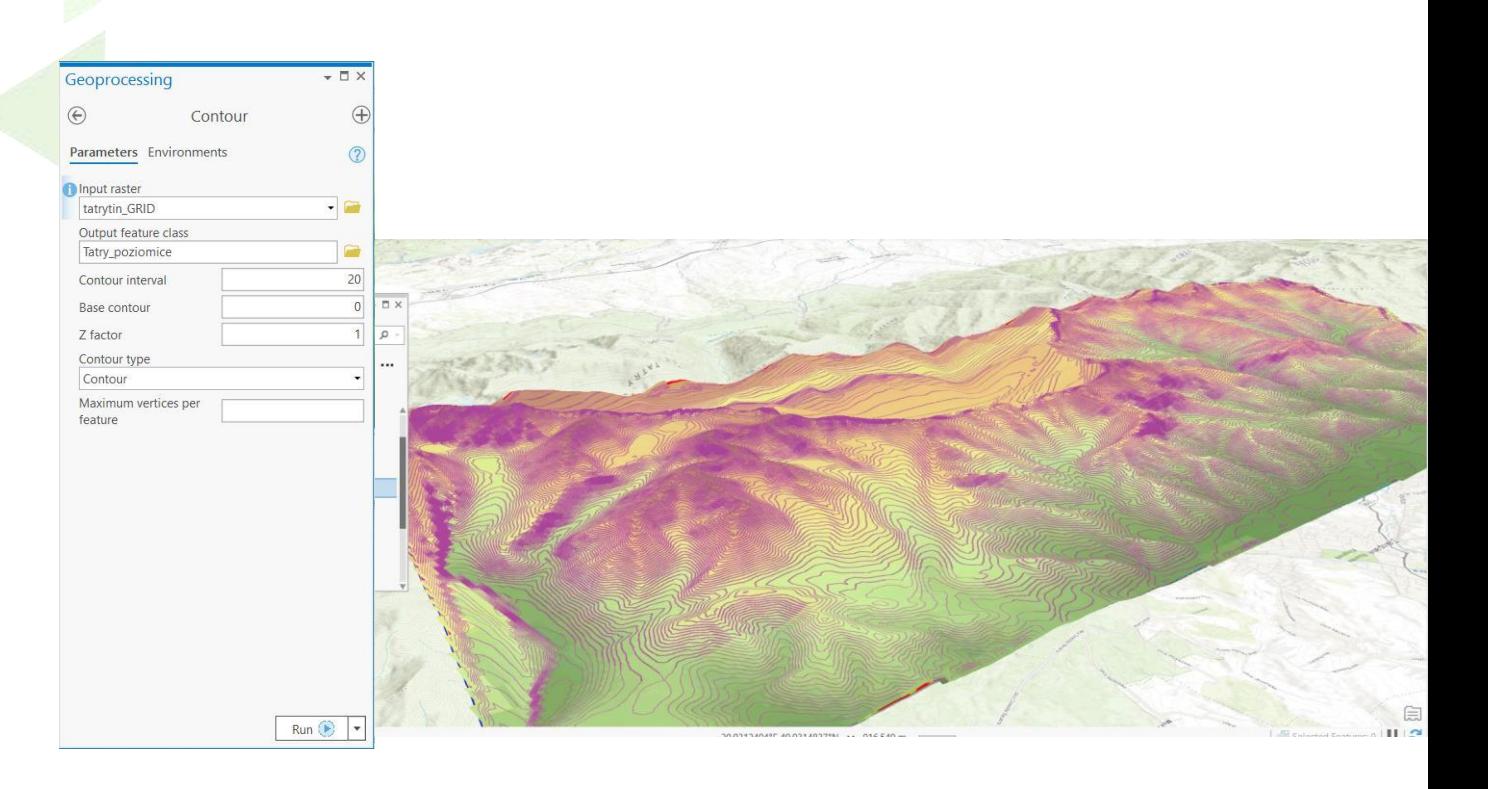

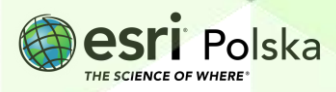

#### **V. EKSPORTOWANIE POZIOMIC DO PLIKU SHP**

19. Kliknij prawym przyciskiem myszy w nazwę warstwy z poziomicami, wybierz "Data" (dane) a następnie "Export Features". Następnie wskaż folder, w którym będzie przechowywany plik .shp wraz z plikami towarzyszącymi (.shx, .dbf) i nazwij plik, dodając rozszerzenie .shp.

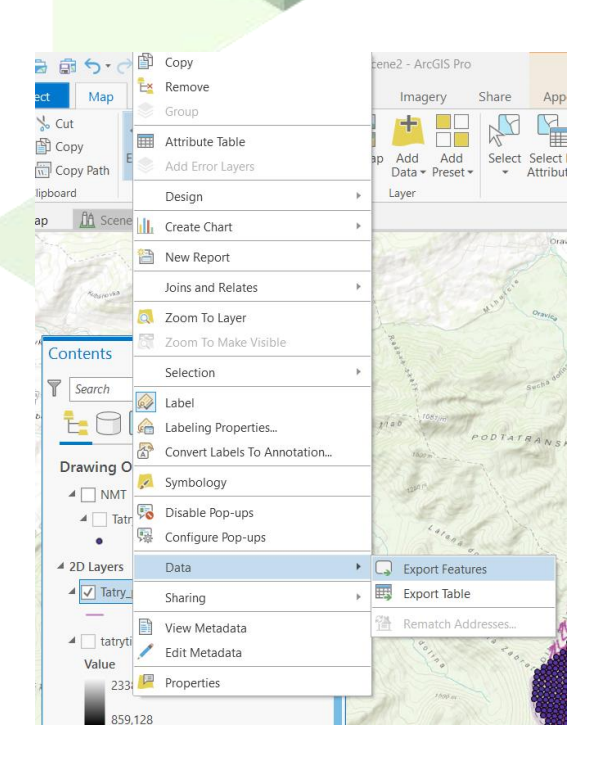

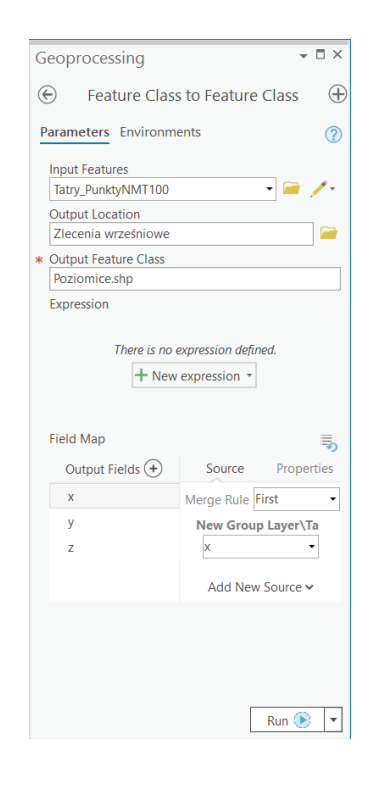

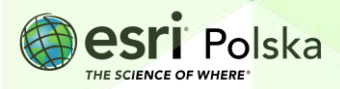

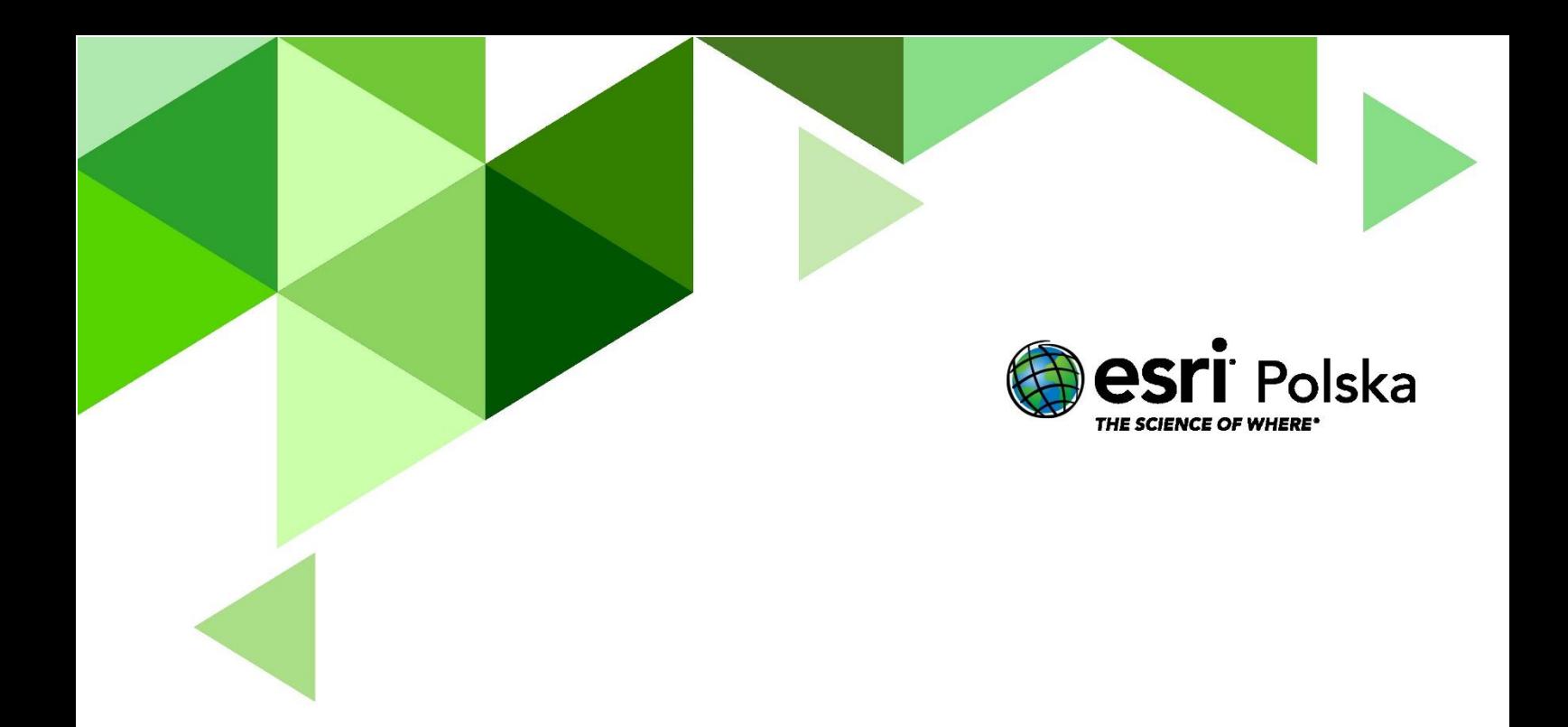

## Dziękujemy za skorzystanie z naszych materiałów.

Zespół Edukacji Esri Polska Sp. z o.o.

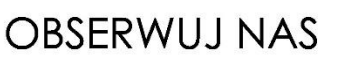

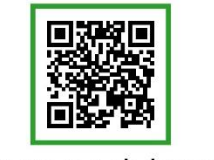

Platforma edukacyjna

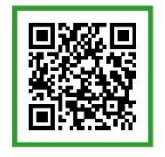

Facebook

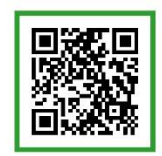

Grupa nauczycieli

# Geografia